## The Custom Data Download Tool Quick Start Guide

New to the Custom Data Download Tool? Use this guide to learn the basics.

## Navigating to the Custom Data Download Tool

There are several ways to access the Custom Data Download tool from the homepage.

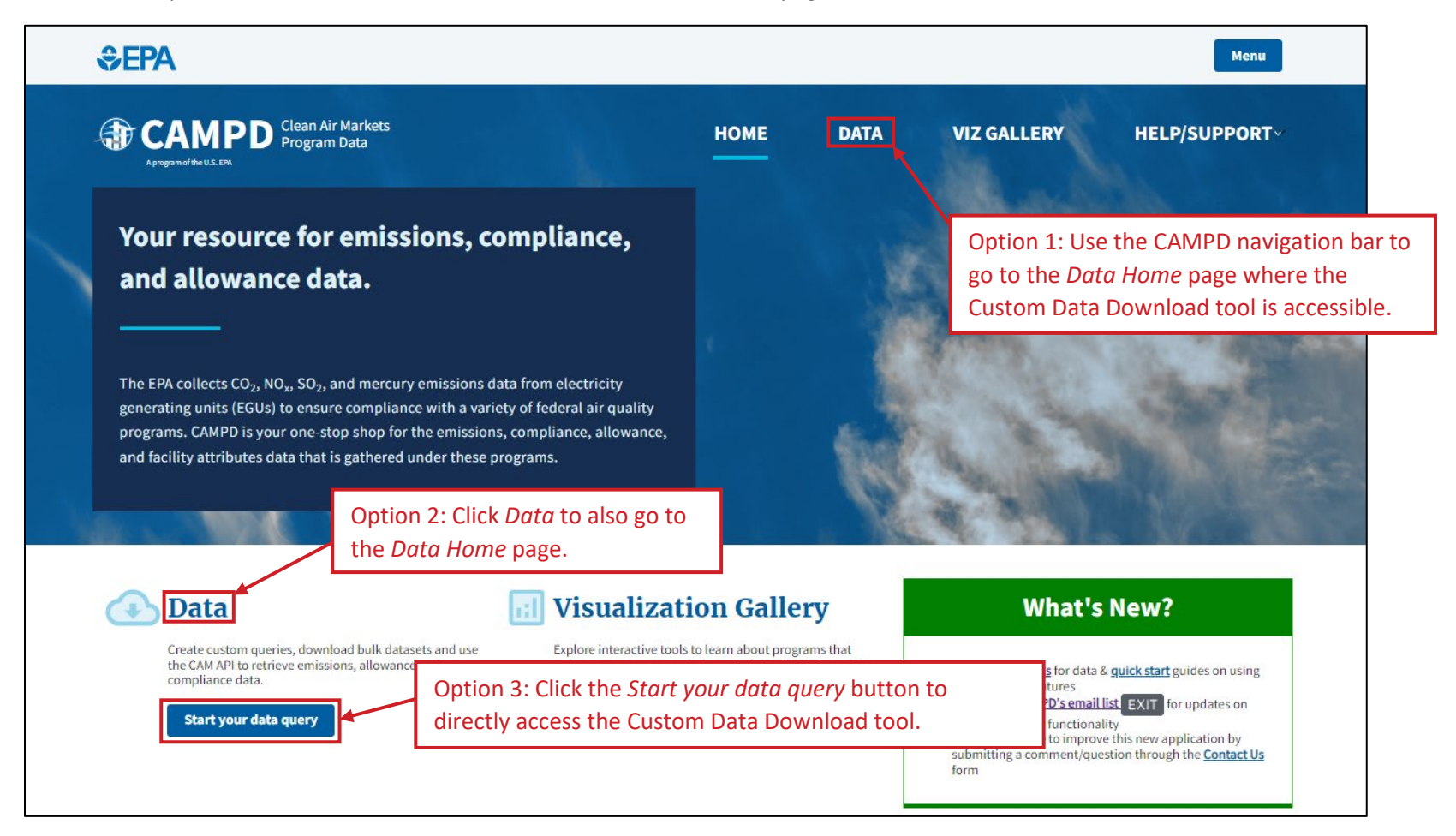

## Custom Data Download Tool Page

When you arrive to the Custom Data Download tool page, you will first make a data type selection.

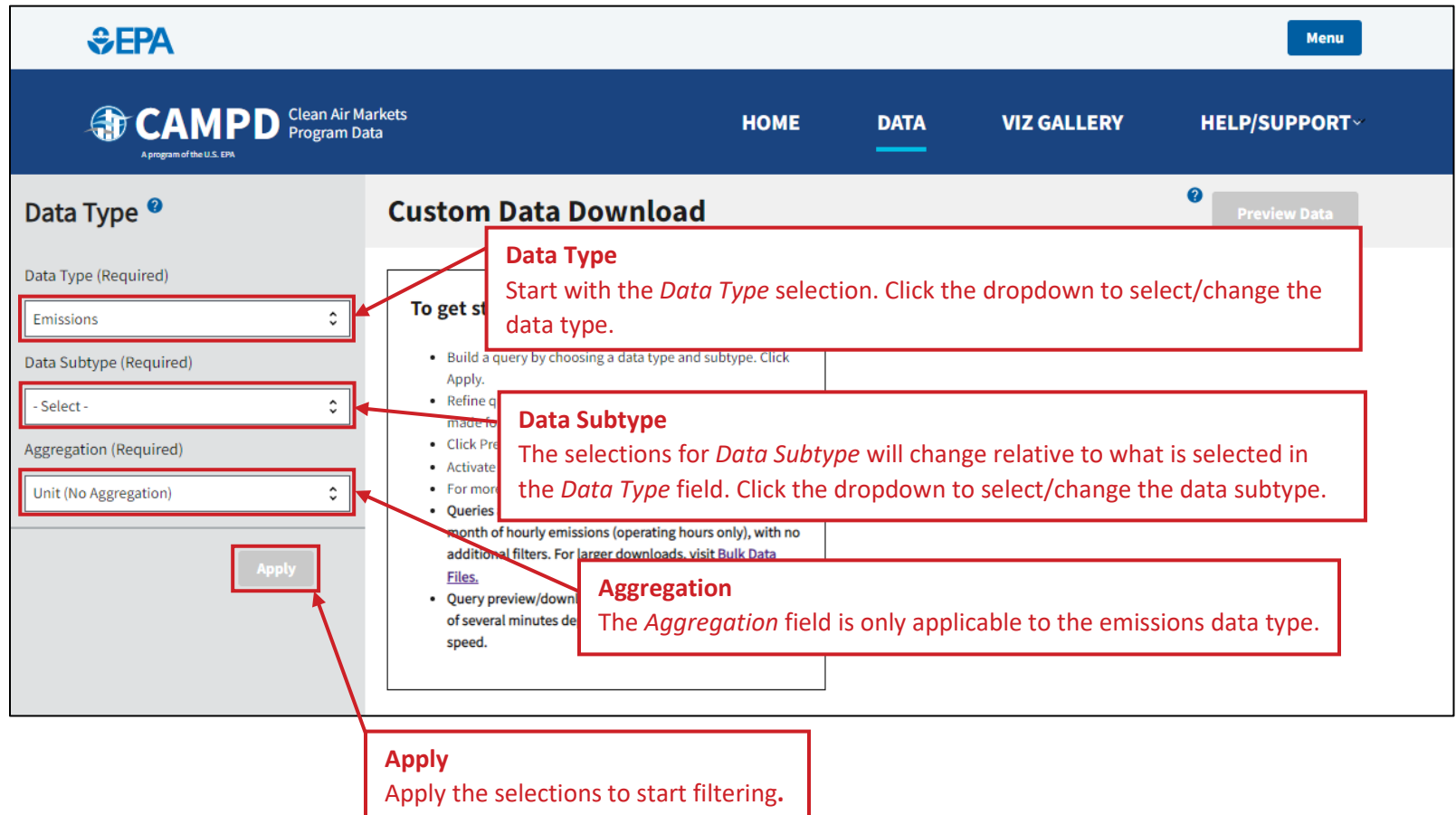

Filters will be accessible upon applying *Data Type* and *Data Subtype* selections. As you make filter selections, the possible values in unselected filters will adjust based on your previous selections to ensure you build a query that returns data. Satisfying all required filters (if any) enables the ability to preview, bookmark and download the filtered data. After preview and download you can add/edit/remove filters at any time by using the filter panel or filter tags.

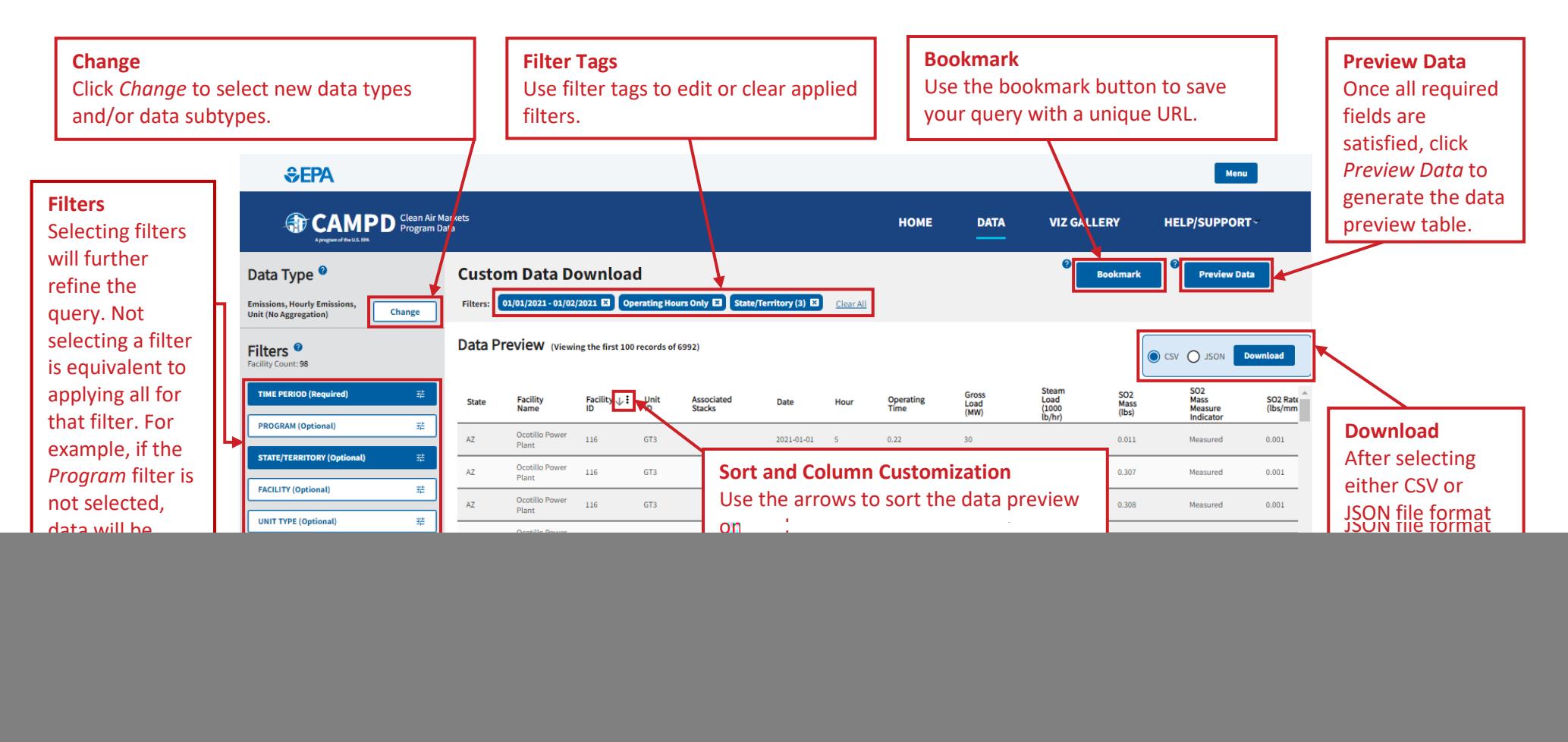